# **HUAWEI Firmware Upgrade User Guide**

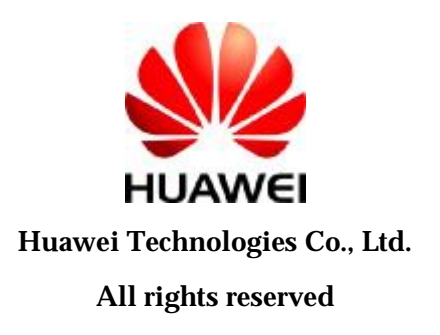

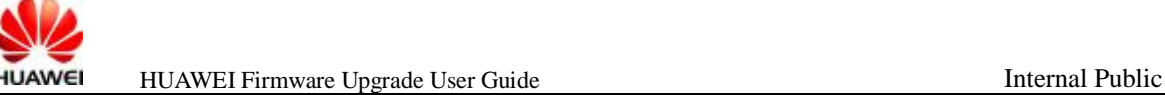

## **Introduction**

- l **This tool is for Windows.**
- l **Be sure that the driver has been installed in the PC.**
- l **We will show you how to upgrade the version of EM770 with the tool of EM770 11.104.07.00.00, for instance.**

### **Preparation for Upgrade**

- l **Make sure the data card/module connected to PC correctly, and the drivers are installed correctly.**
- l **The dashboard is closed or PCUI port is not occupied.**

# **Operation Guide**

**step1: Make sure the PUCI port exposed.** 

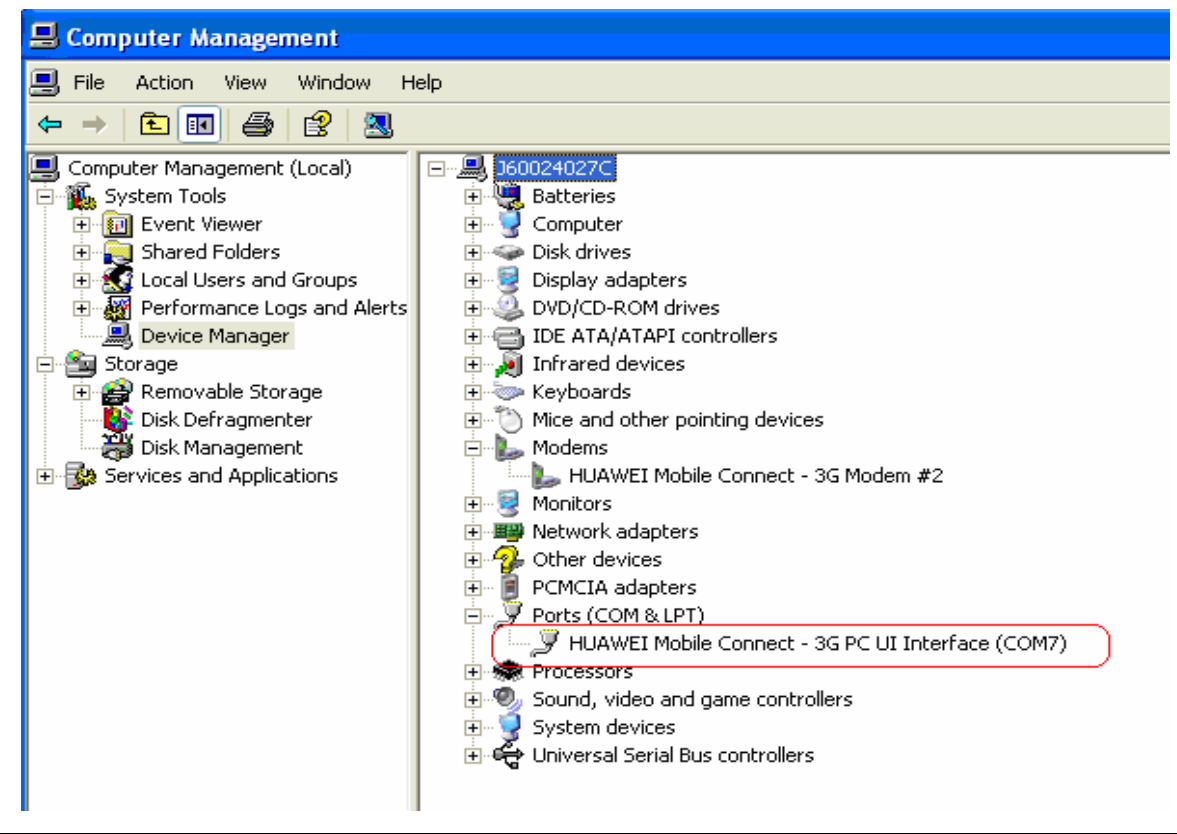

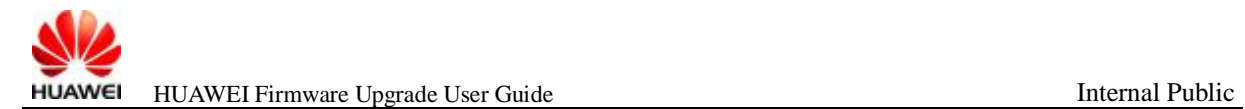

#### **Step2: Close the dashboard if it is running. Or just go to the next step.**

#### **Step3: Double-click the icon of the upgrade tool**

**. The upgrading start. Please choose "I accept the agreement " and click "Next " button to continue. Then the upgrade program will search the PCUI port.** 

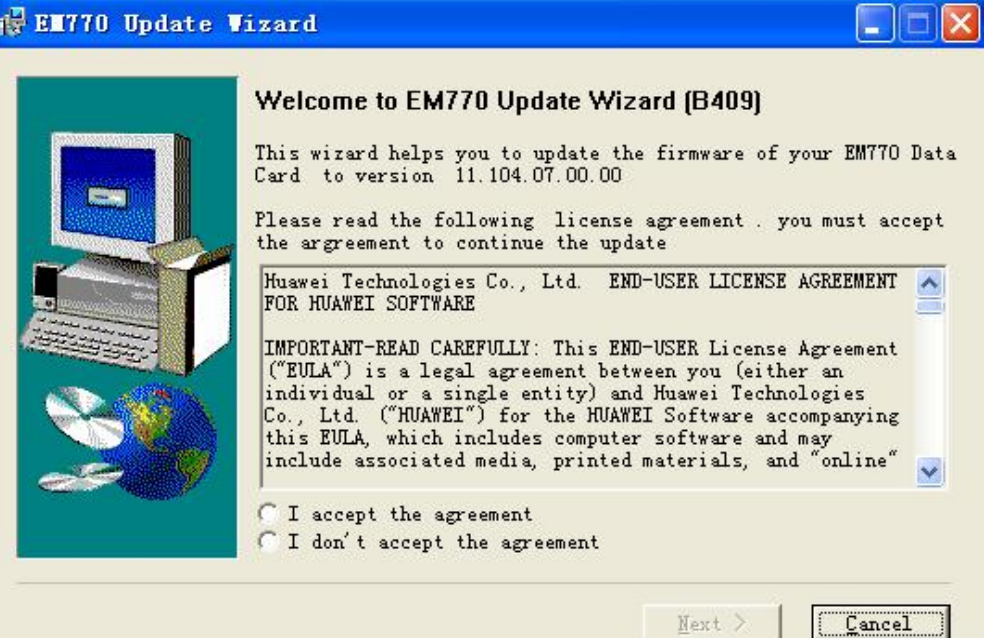

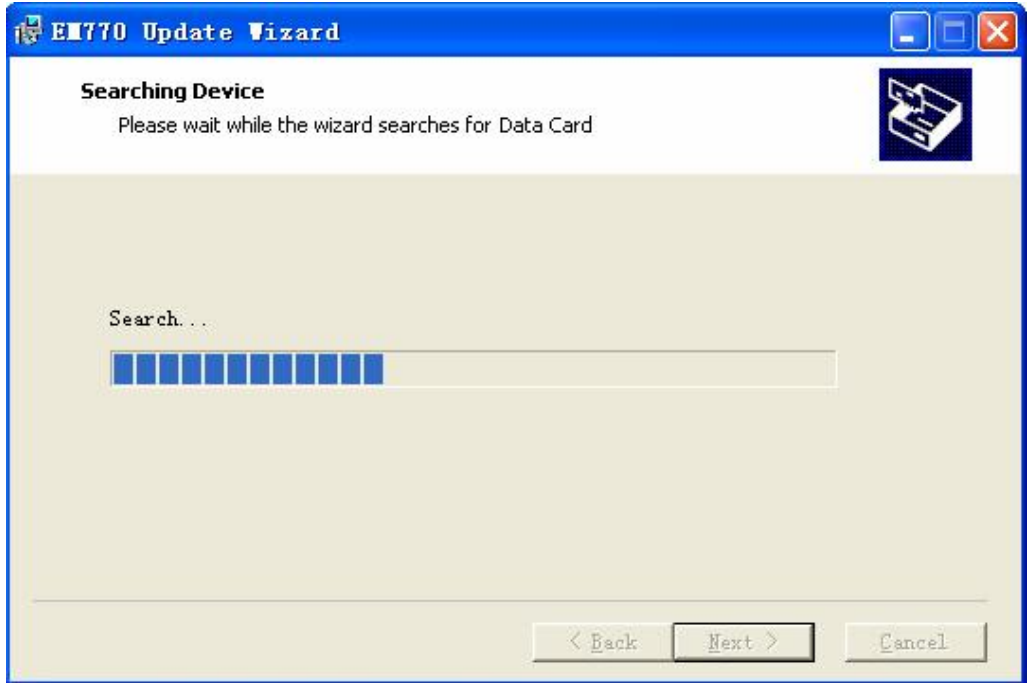

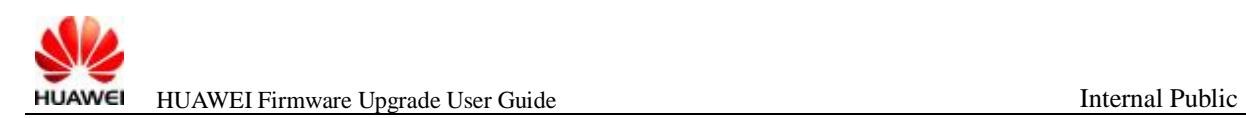

#### **NOTE:If the following dialog pop up,**

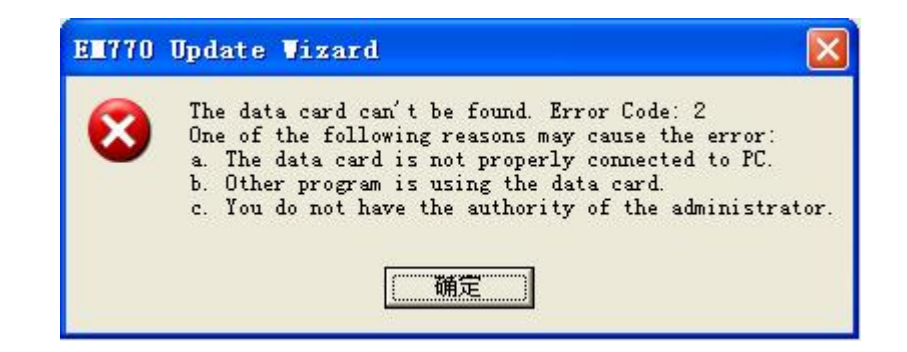

**You need to check whether another program is using the PCUI port, please close it which is occupying the PCUI port. Otherwise please pull out the data card/module and re-plug to PC.** 

#### **Step4: Click "Next " button to update the program to data card/module.**

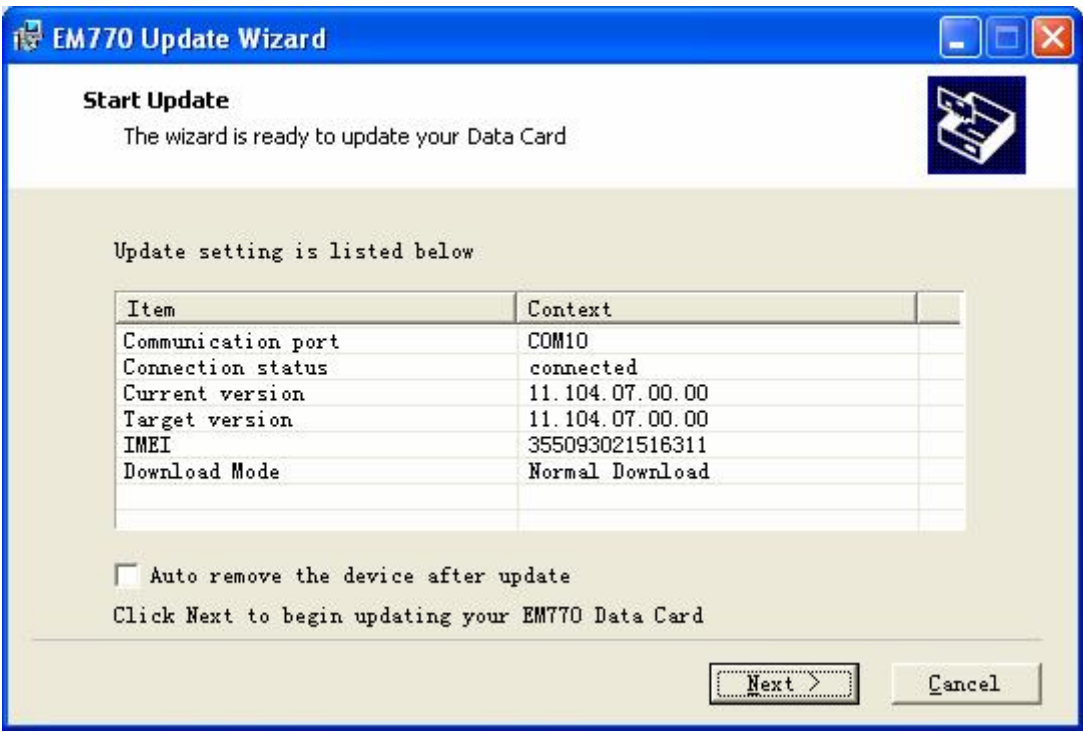

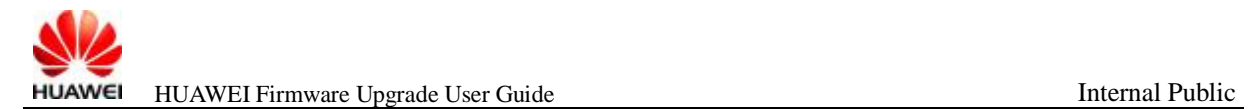

# **Step5: Click "Start" button to update.**

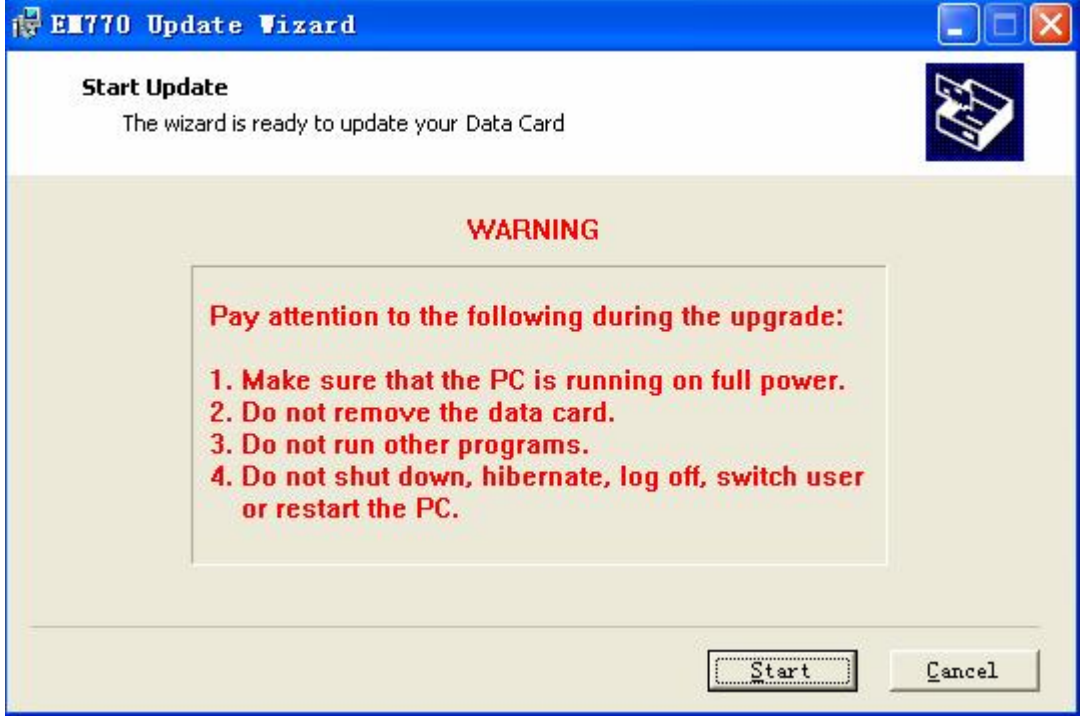

**Step6: Please wait for several minutes for upgrading.** 

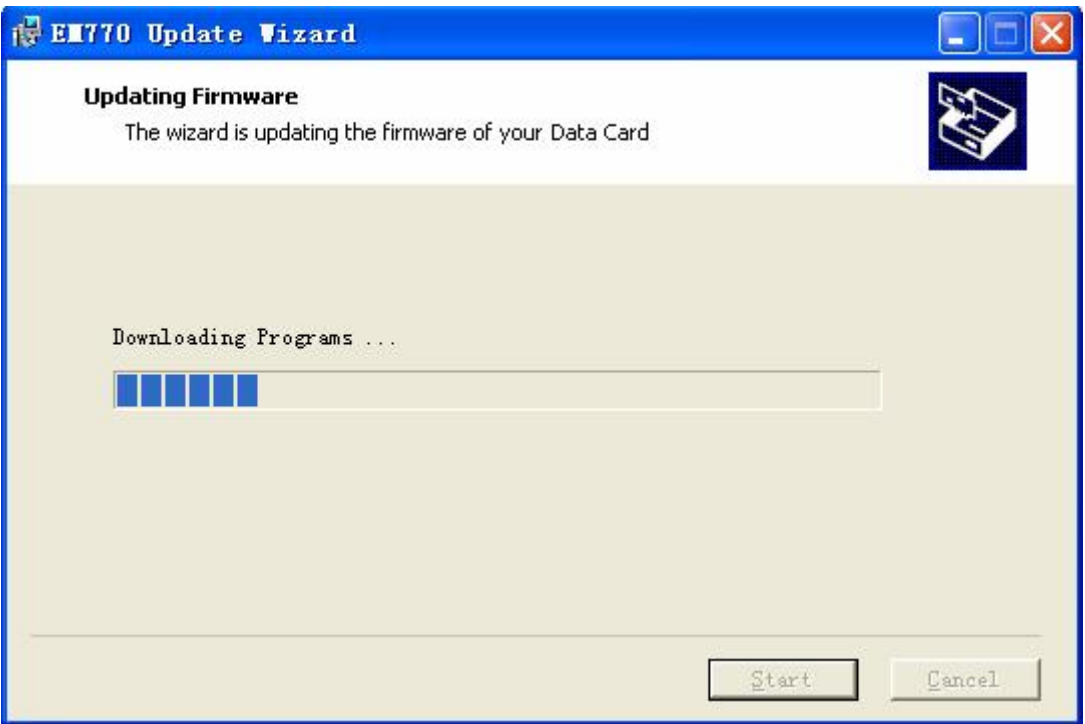

# **Step7:At last, Click "OK" and "Finish" to exit the updating.**

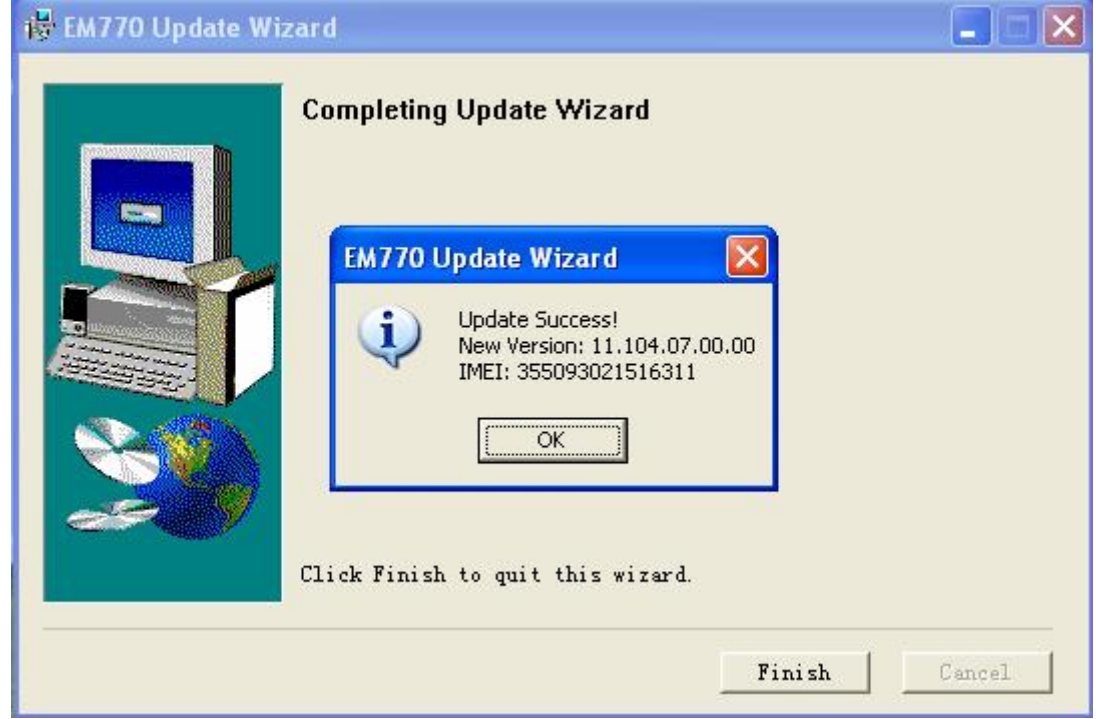

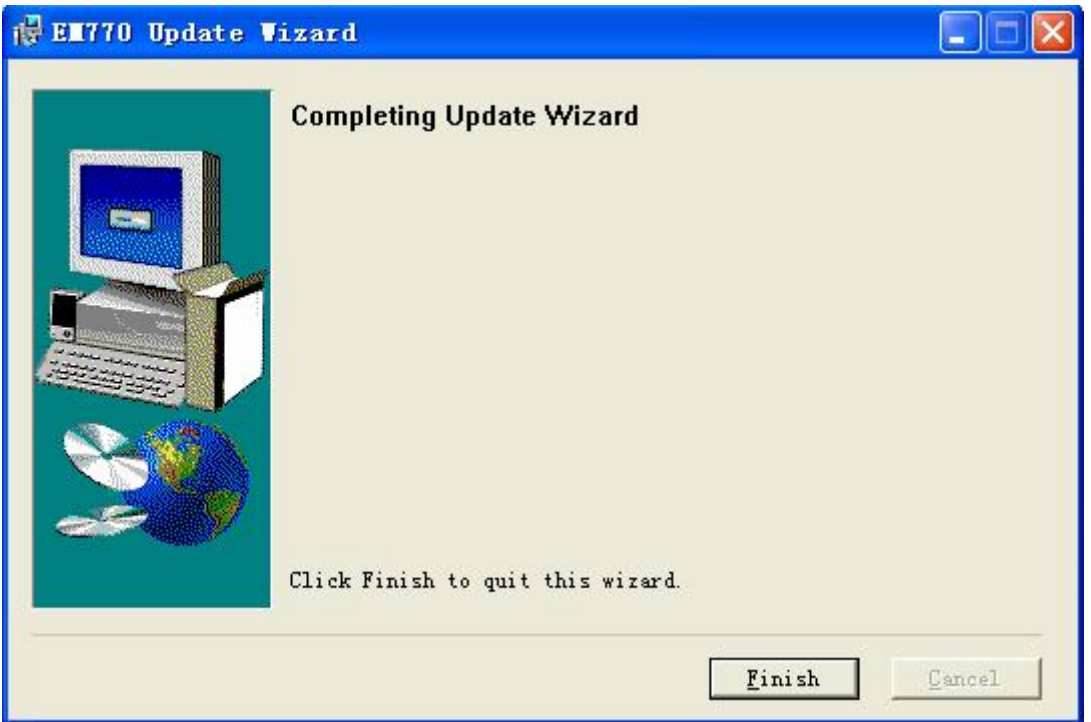